## **HOW TO OBTAIN A CERTIFICATE IN "JSIS ONLINE"?**

→ From « Create a request » in the main Menu, click on Certificates

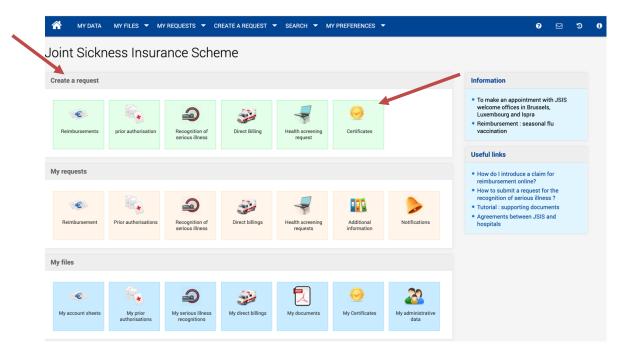

→ select the **beneficiary** and the **type of certificate** needed:

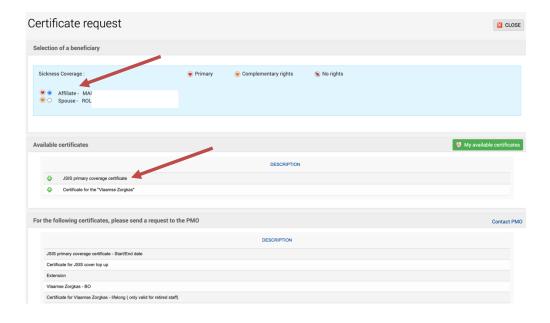

→ click on the language wished + Submit

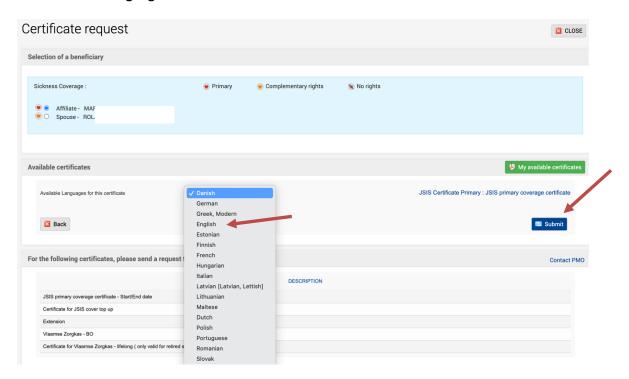

A message will inform you that your request will be available in an hour, but often it takes less time to receive a confirmation email.

→ Connect again and click in the 3<sup>rd</sup> block on « My Certificates » and then on « My available certificates ». You will see the red pdf symbol at the end of the line on the right. You can now save and/or print the certificate to prove your JSIS coverage. Have a good trip!

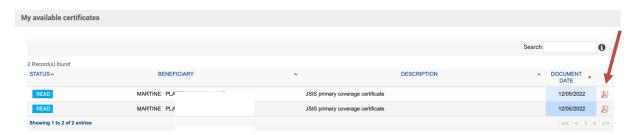